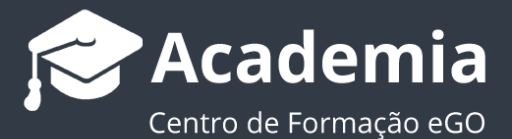

## **Como configurar o serviço de email MacMail?**

O utilizador do eGO tem a possibilidade de configurar a sua conta de email de forma a sincronizar a gestão do email eGO com o seu Mac Mail.

..................................................................................................................................................................

Para isso, deverá realizar os seguintes passos:

## **1.** Clique em '**Mail**' e selecione a opção '**Contas**';

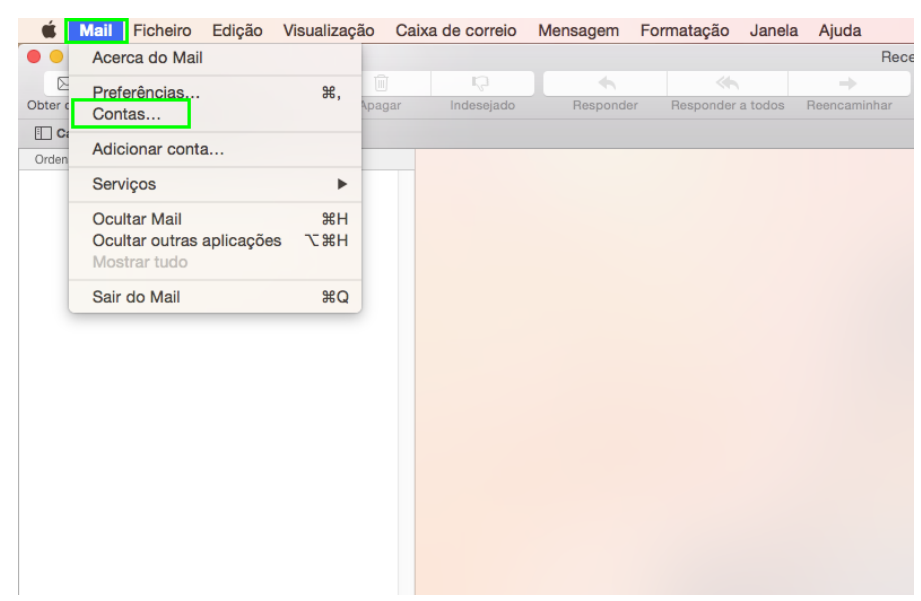

**2.** Depois de aberta a janela de criação de contas, clique em '**Adicionar outra conta...**';

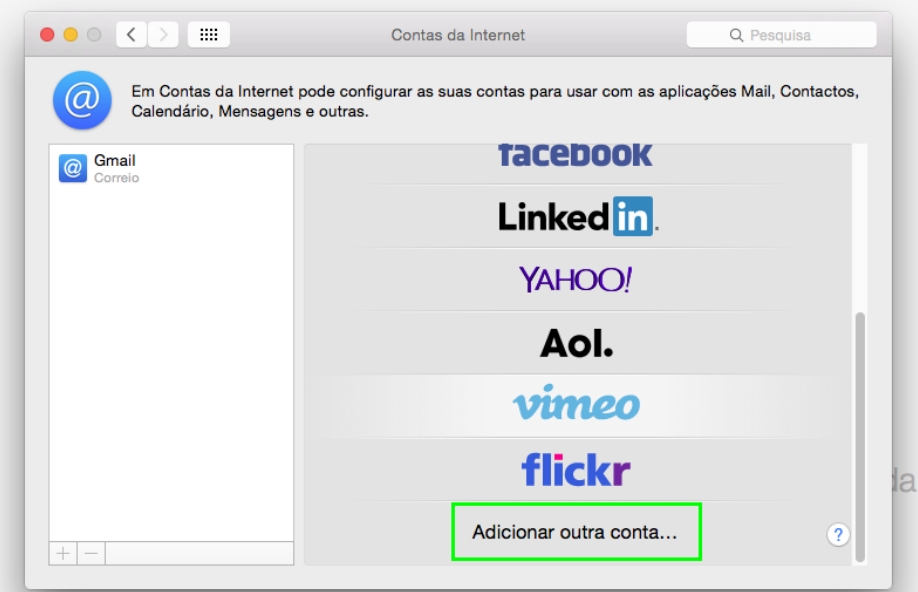

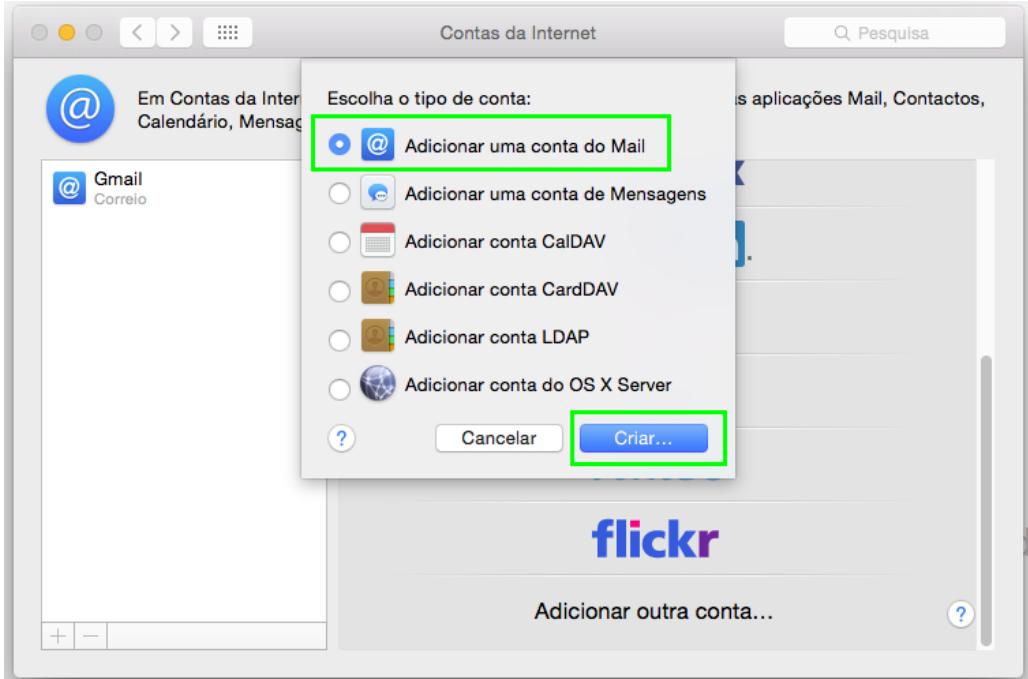

**3.** Selecione a opção '**Adicionar uma conta do Mail**' e clique em '**Criar...**';

**4.** Insira a suas informações nos campos pedidos e clique em '**Criar**';

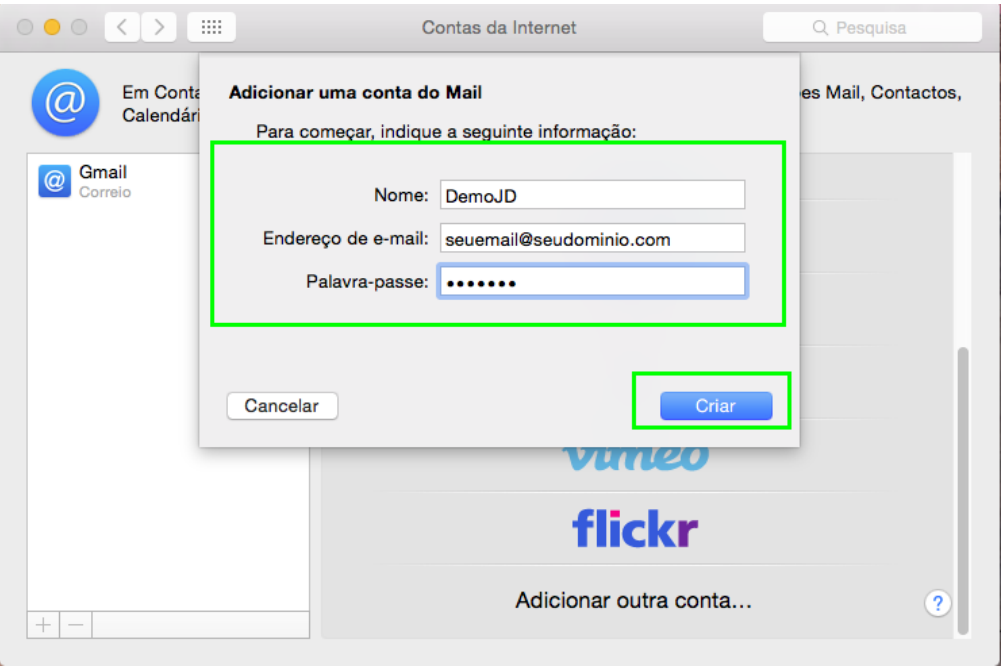

**5.** Será apresentado uma mensagem a informa-lo que terá de configurar a conta manualmente. Clique em '**Seguinte**';

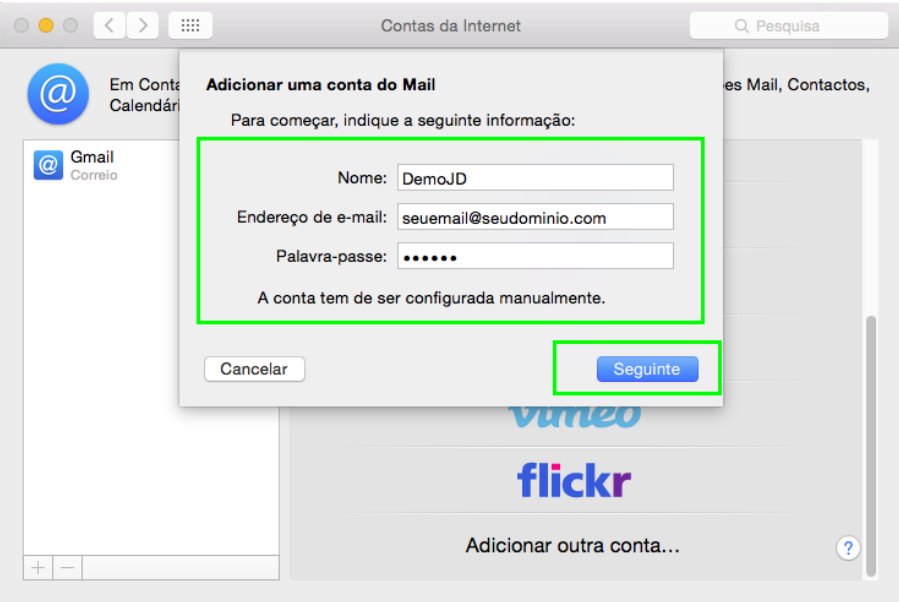

**6.** Na janela '**Informação do servidor de recepção**', escolha a opção '**POP**' e insira/confirme os dados:

- Servidor de correio **webmail.egorealestate.com**
- Utilizador **Insira novamente o seu email**

Após inserir os dados clique em '**Seguinte**';

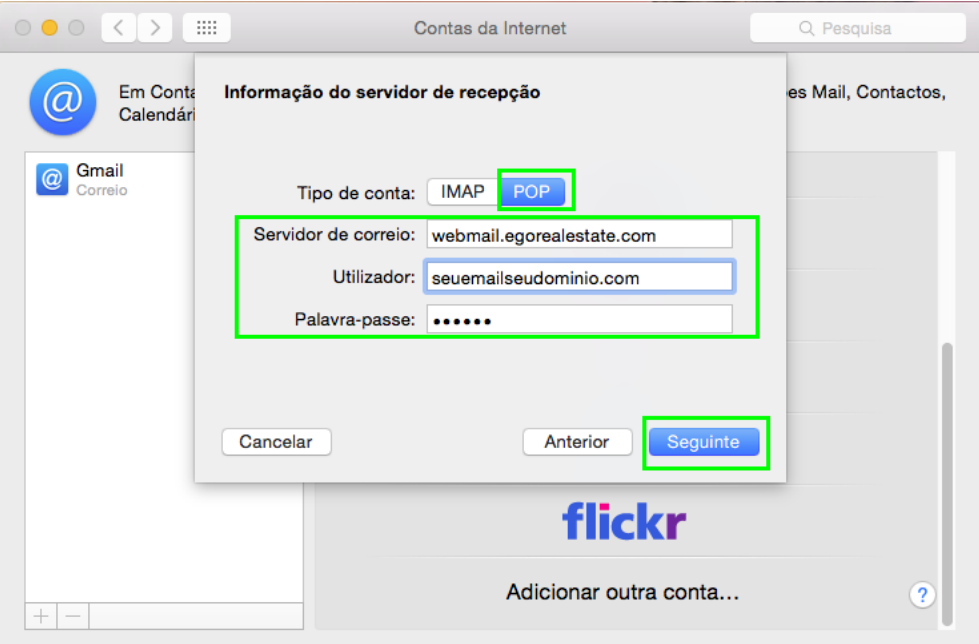

**7.** Irá aparecer uma nova janela '**Informação de servidor de recepção**' onde deverá colocar os seguintes dados:

**Porta:**110

**'Usar SSL':** Não marcar esta caixa

**Autenticação :** palavra passe

De seguida clique em '**Seguinte**';

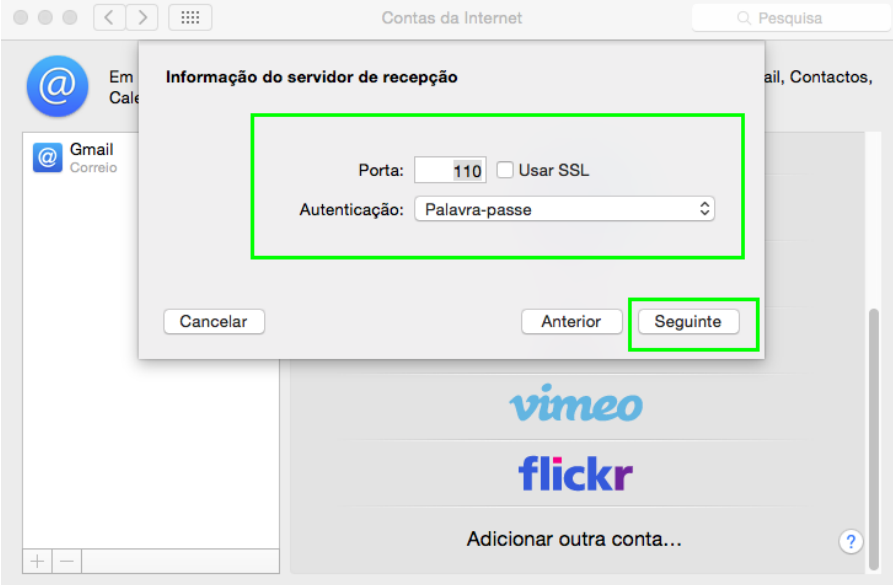

**8.** Irá aparecer uma nova janela '**Informação de servidor de envio**' onde deverá inserir e confirmar novamente os seus dados. De seguida clique em '**Criar**';

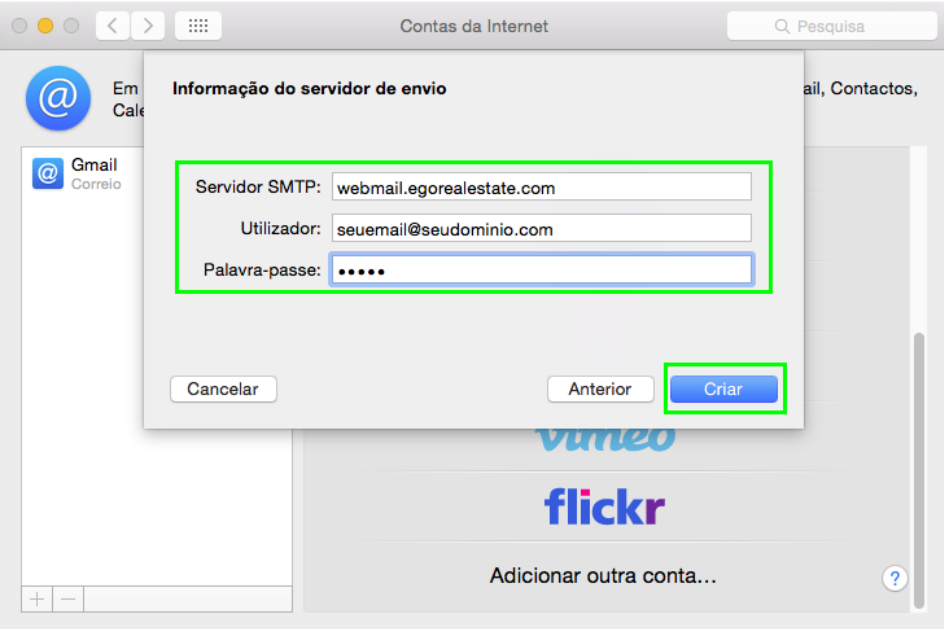

**9.** Irá aparecer uma nova janela '**Informação de servidor de envio**' onde deverá colocar os seguintes dados:

**Porta:**25

**'Usar SSL':** Não marcar esta caixa

**Autenticação :** palavra passe

De seguida clique em '**Criar**';

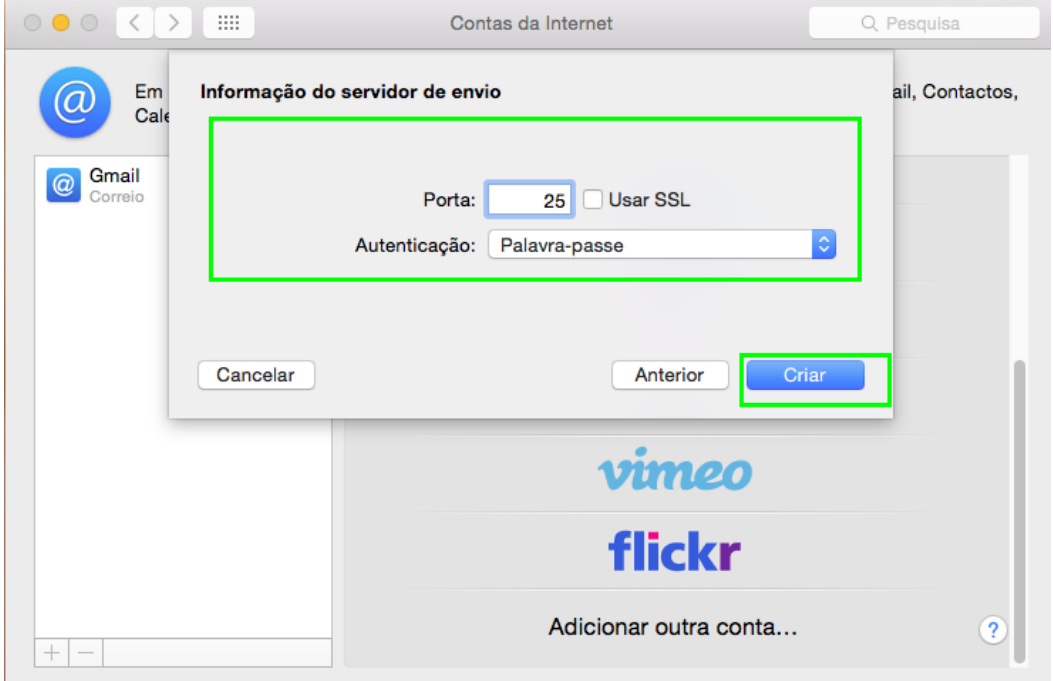

**10.** Após inserir os dados clique em '**Mail**' e de seguida em '**Preferências...**';

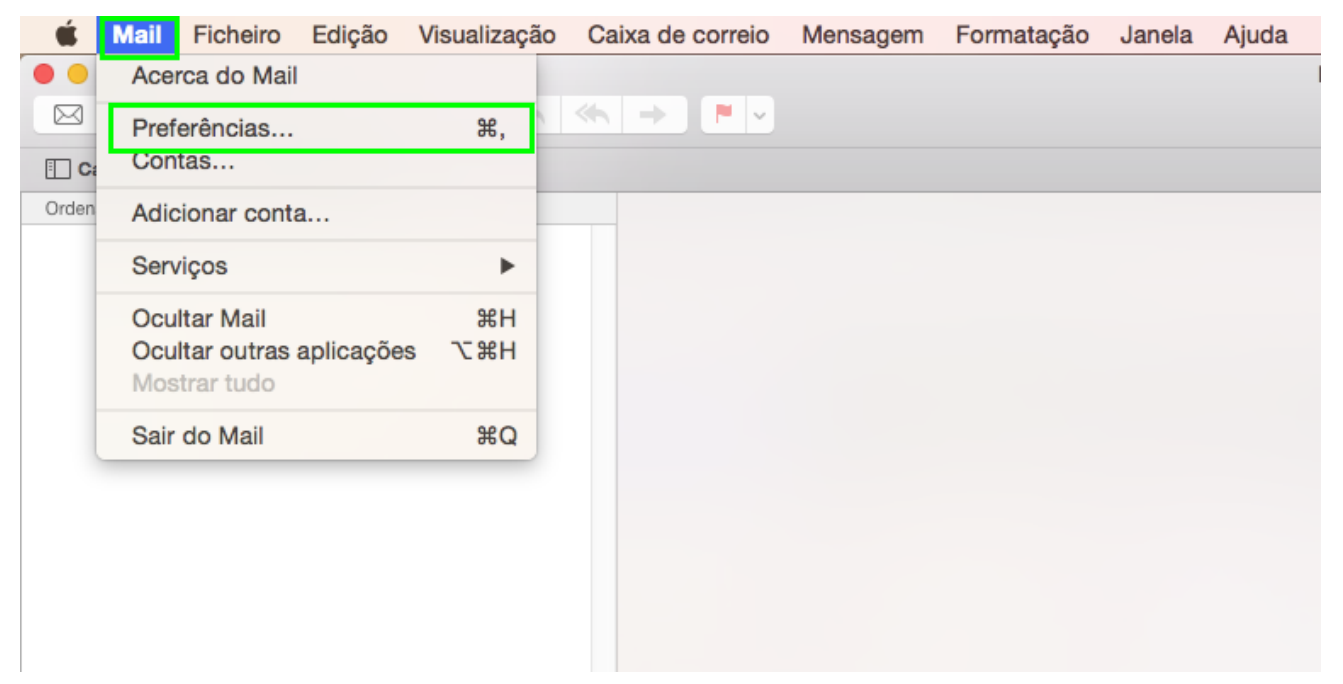

**11.** Selecione o seu email no menu lateral esquerdo da janela. De seguida será apresentada a sua informação.

Depois, no campo '**Servidor de envio (SMTP)**' escolha a opção '**Editar lista de servidores SMTP...**';

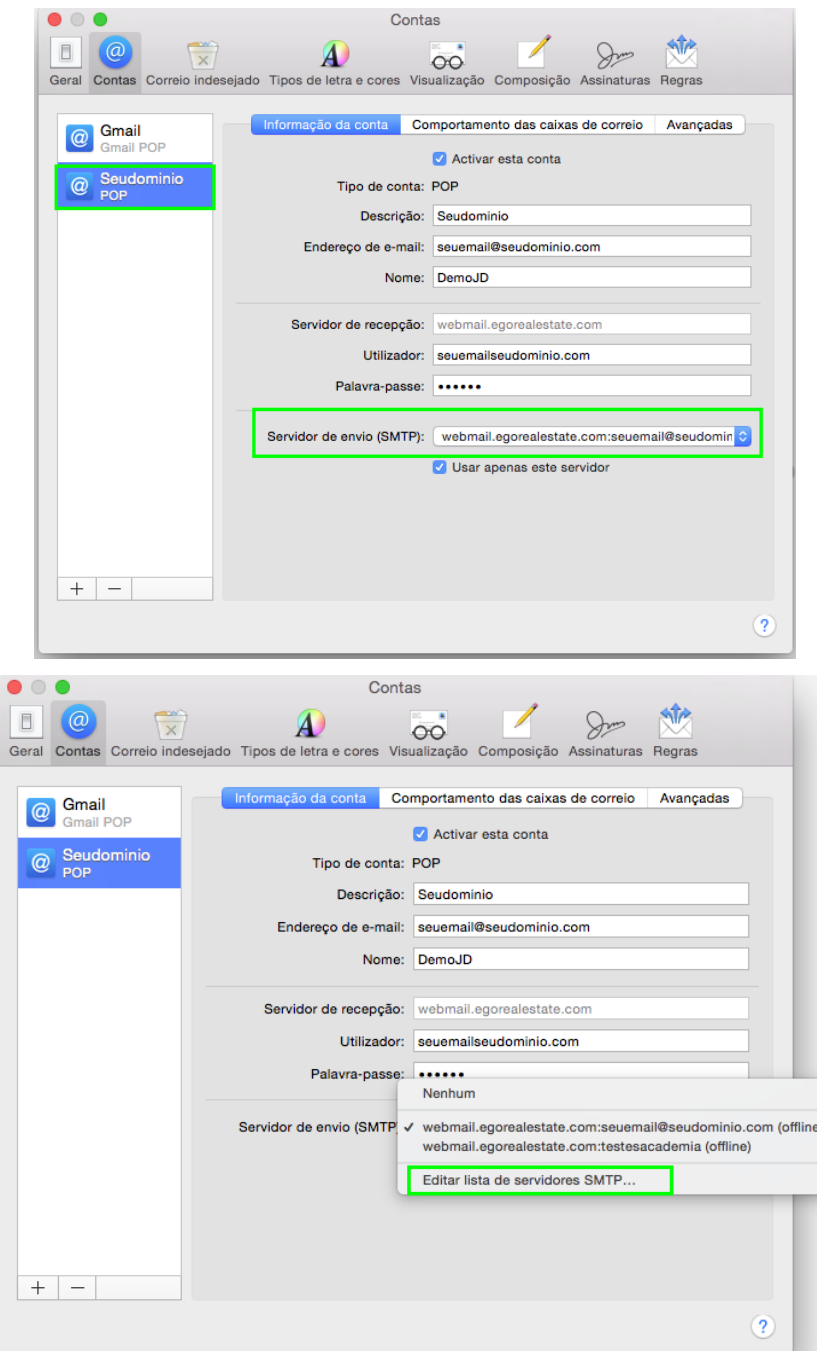

**12.** Na nova janela que será apresentada clique no separador '**Avançadas**', selecione a opção '**Usar porta personalizada**' e coloque no campo o número '**25**'. Na caixa de '**Autenticação**' deverá selecionar a opção '**Palavra-passe**'.

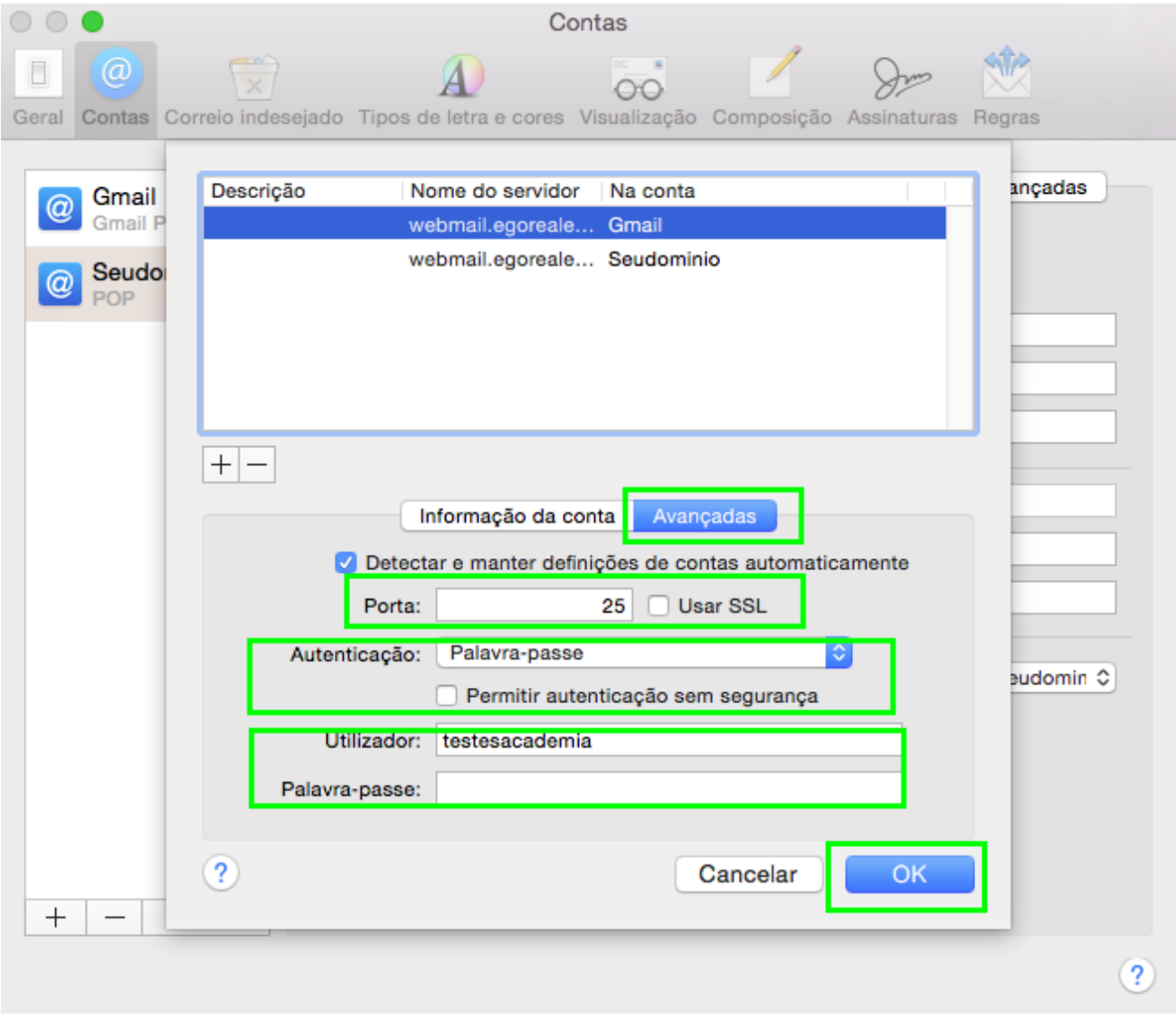

**11.** Finalmente clique em '**OK**'.

**Saiba mais em:** [http://academia.egorealestate.com](http://academia.egorealestate.com/) 

..................................................................................................................................................................

**Questões:** [support@egorealestate.com](file://storage/publico/Angelica%20Rivas/PDF/teste2/site/Academia-Passo%201/support@egorealestate.com)